## **Structured D-UIC Modification**

1. Since its initial release, DST has operated at the "AA" UIC level of resolution. Two of the main reasons for using the "AA" UIC level of resolution within the tool were that, at the time, the G8 Distributions and the DARPL were also at the "AA" level of resolution. Since then, G8 Distributions are now built within DST (and can be sent to any level of resolution that is within the tool) and the AA level sequence number is applied to the structured DUIC below the "AA" level.

With these changes, LOGSA was able to change the underlying database (ledger) to the structured DUIC level. The structured DUIC level is defined as a UIC that has an authorization associated to it.

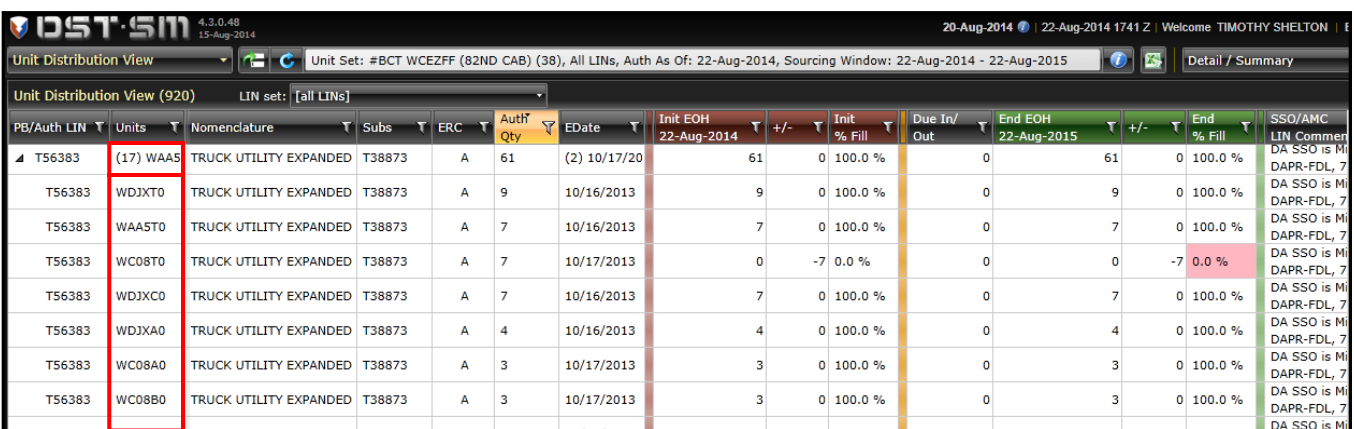

Note in the example above, filtered by the Unit Set of WCEZFF (82<sup>nd</sup> CAB), the UDV displays a summary row for the set and a row for each structured DUIC within that set.

Going to the structured DUIC level affects the underlying ledger within DST. This means that PSDs will now be created at the DUIC level of resolution.

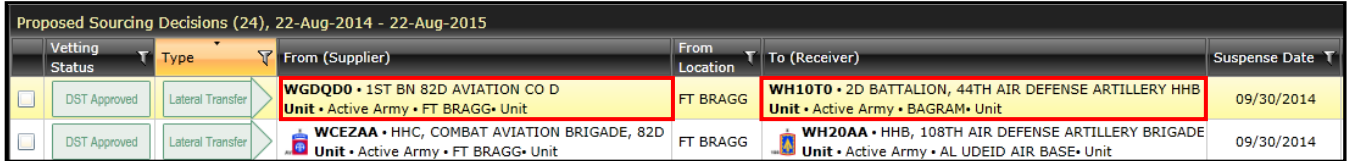

Since the PSDs within pre-DUIC DST were all at the "AA" level of resolution, LOGSA created a script to convert all of the PSDs to the DUIC level of resolution. Users (with the proper permissions) can change the "From" or "To" using the bulk edit screen.

Additionally, the following modifications are also delivered:

- a. Changes to the Unit LIN Dashboard (ULD)
	- (1) Displays the property book and catalog view of assets within any specified supply source.
	- (2) Created three summary views: Detail, First Four (AA), and Summary.
- (3) Displays Current,  $1^{st}$  Future and  $2^{nd}$  Future Authorizations (on one view).
- (4) Capability to Bulk create Turn-Ins from the ULD screen.

 b. Bulk Vetting (Bulk Add/View Feedback): Capability to view and add feedback (Vet) multiple PSDs at one time.

2. Changes to the ULD.

 a. The ULD displays the property book and catalog view of assets with any user specified supply source. In previous versions of DST, to view a LIN and everywhere it was applied as a SUB or ILO on a property book, the user would have to bring in all LINs for a particular supply source (unit).

This modification allows users to filter by any particular LIN (or LIN set) and the ULD will display everywhere that this LIN is on the unit property book.

In the example below, looking at the supply set of 82<sup>nd</sup> ALL and LIN N04732:

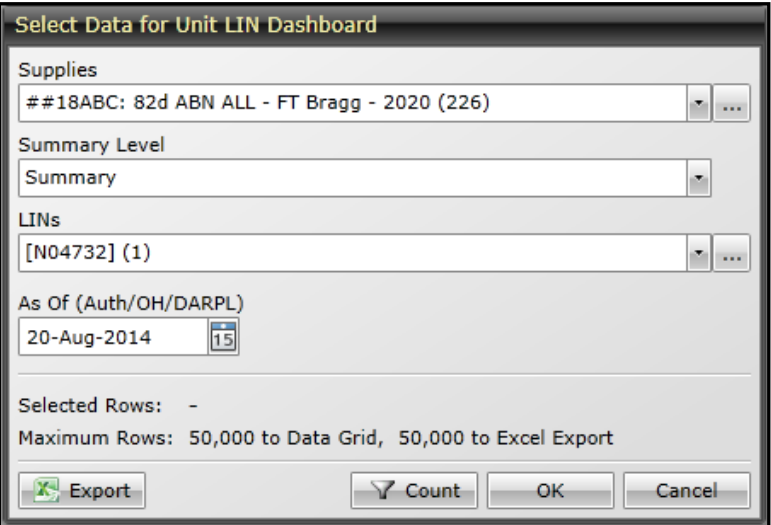

Notice in the results below that N04732 is used to fill the authorization for that LIN and it also displays where that LIN is used as a Sub or ILO for other authorizations.

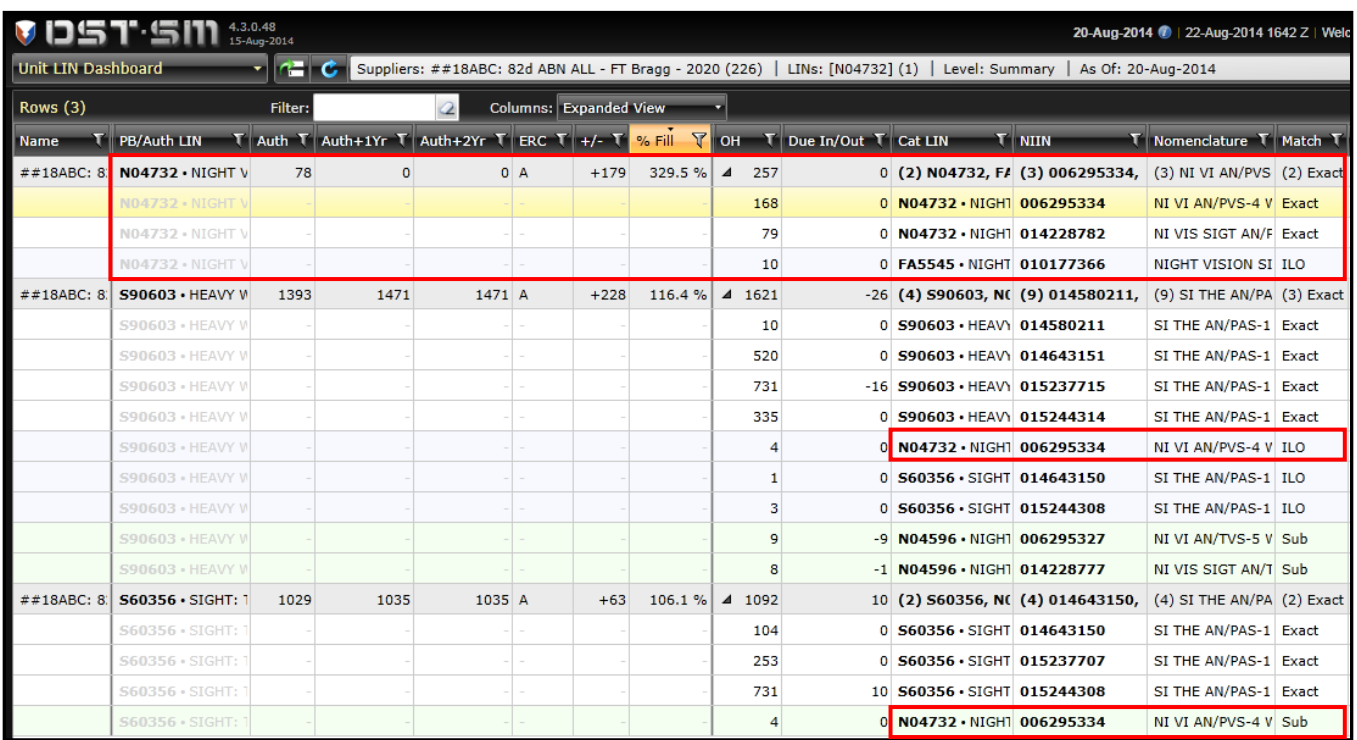

 b. Three different summary views were created: Detail, First Four (AA), and Summary. This allows users to toggle between views and retrieve roll up views at the First Four level or a Summary level of what set was used.

 (1) Detail View: displays assets at the lowest level (Structured DUIC). Using the same filter criteria as the example above (82<sup>nd</sup> ALL and LIN N04732) with the summary level set to Detail, will return the following:

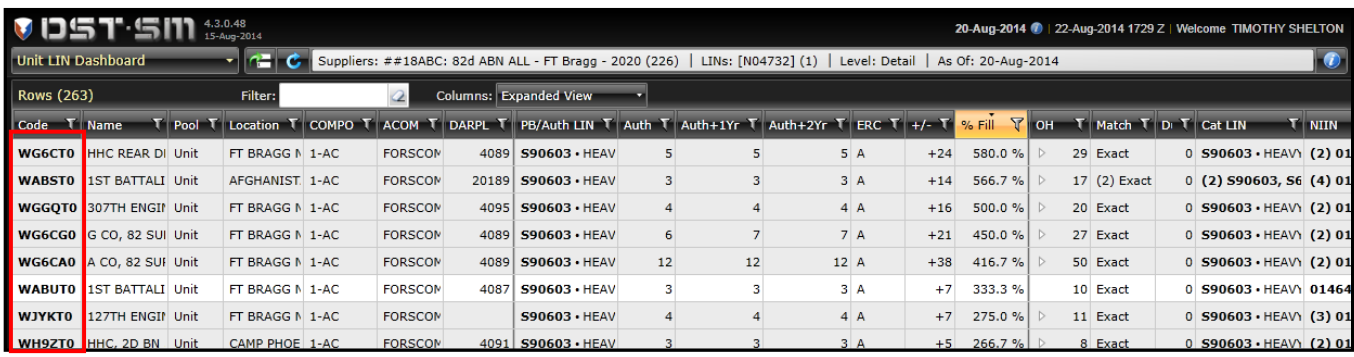

Note the rows are broken down to the Structured DUIC level of resolution.

 (2) UIC First Four View: Displays a view of assets that is rolled up to the UIC's first four. This mimics the view prior to the tool converting to the DUIC level of resolution.

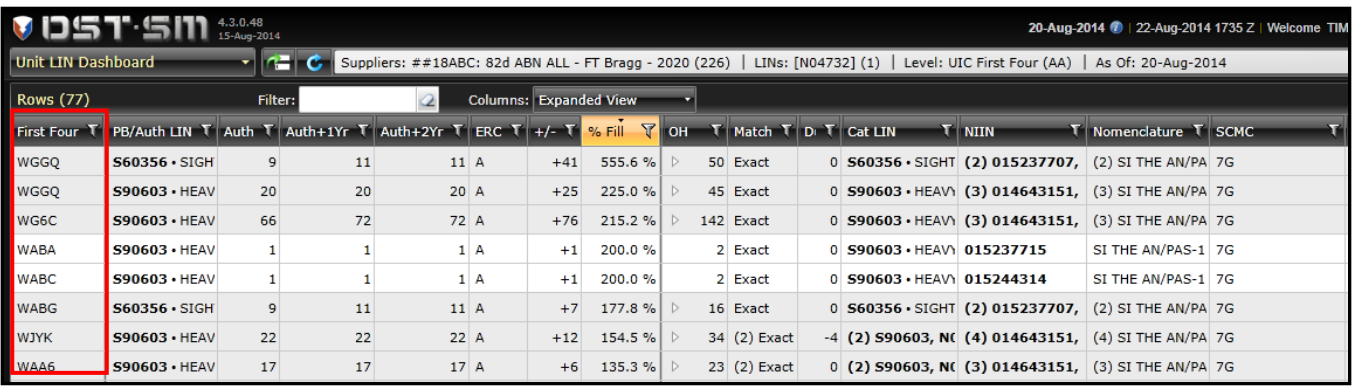

 (3) Summary View: Displays a view of assets rolled to the supply set selected. In the example below, the same supply set (82<sup>nd</sup> ABN ALL) and same LIN (N04732) was used: Note that it displays LIN N04732 and its associated information as well as displaying all of the LINs (and their information) where N04732 is used as a SUB or ILO.

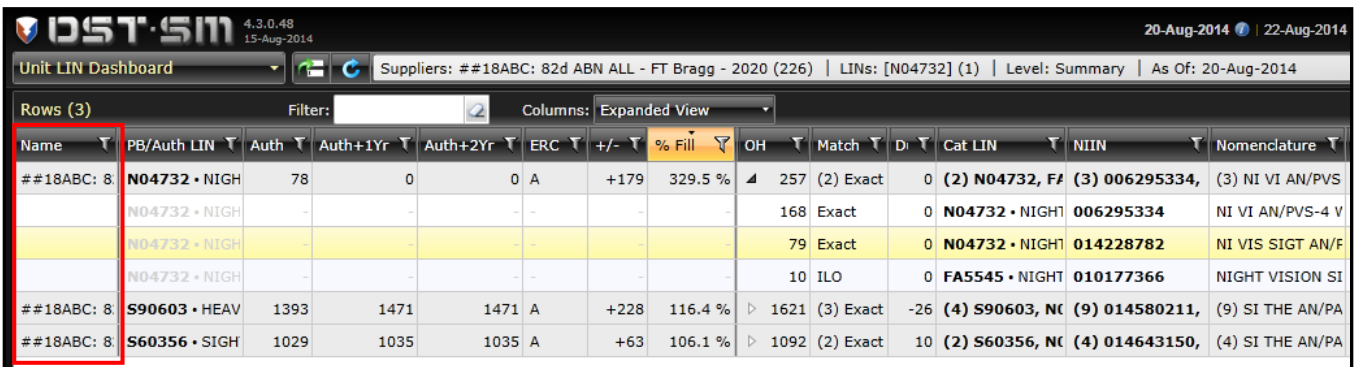

c. Display Current, 1<sup>st</sup> Future and 2<sup>nd</sup> Future Authorizations on one screen: Previously, users had the ability to see authorizations across time, by changing the Authorized As of Date. This modification allows users to see how the authorizations will change over time from one screen, without having to change the Authorized as of Date. This functionality is available in all three Summary level views within the ULD.

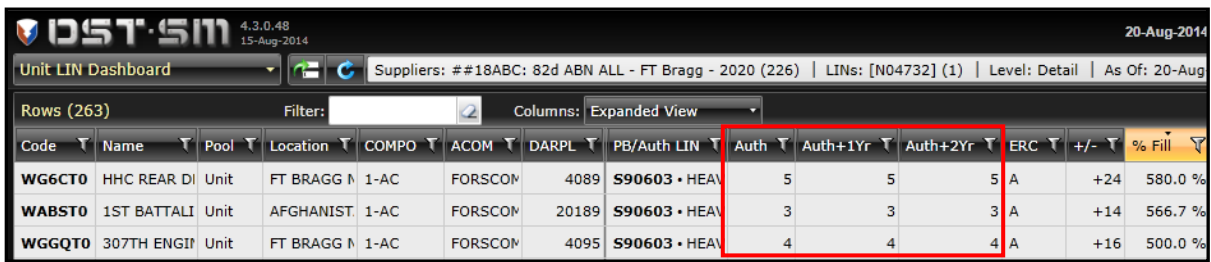

 d. Bulk create Turn-Ins from the ULD screen: This capability allows users to create multiple Turn-In PSDs from multiple losing units. Starting at the ULD screen, load a supply set and select either First Four View or Summary View selected. Note functionality also works in Detail View, but will only create a single PSD. Right click on any

LIN row and select "Bulk Distribution/Turn-In. Users will then have two options, either "From Available" (which will create PSDs only for excess items) or "From On Hand" (which will create PSDs for all that the units have on hand).

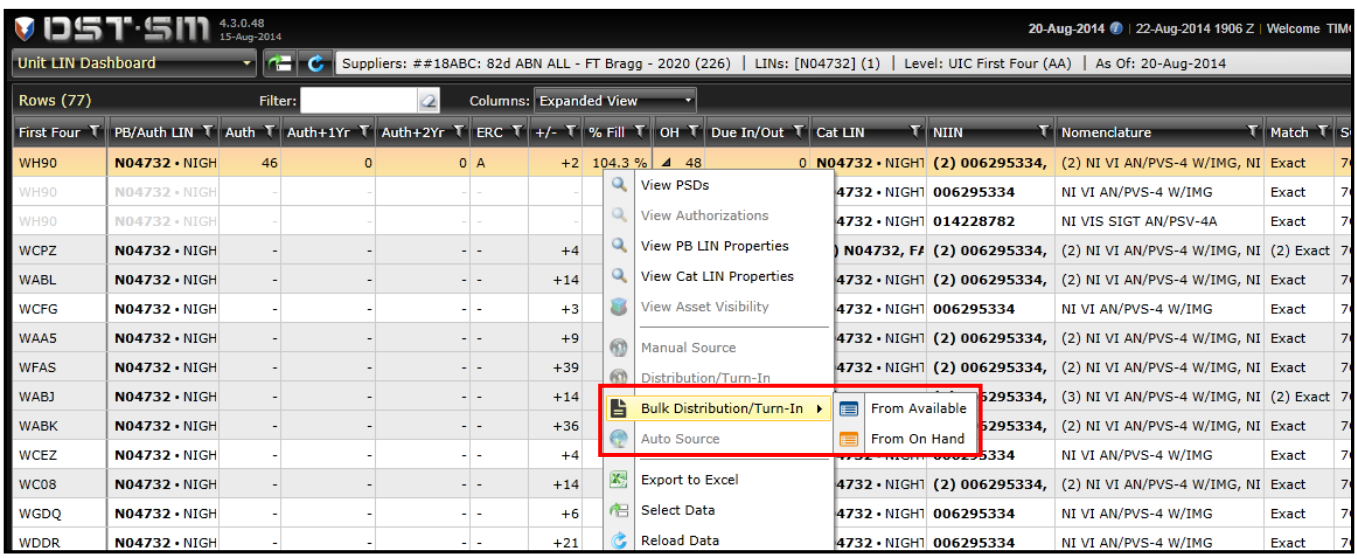

For this example, "From On Hand" was selected and the tool automatically created five PSDs. Notice that they populate in a grid much like the Bulk edit screen and they are not yet validated.

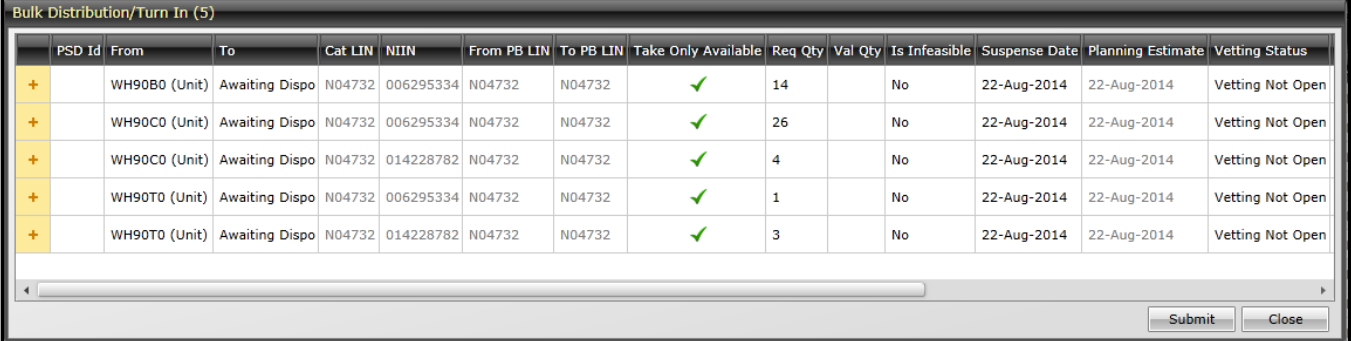

From this point, users can edit (change values) of an individual field or select the header to change the value for all PSDs. Note that before the system will validate Turn-In PSDs users are required to set the Condition Code and Reason Code.

3. Bulk Add/View Feedback (Bulk Vetting): To further enhance vetting workflow process, this capability allows the user to select multiple PSDs and provide feedback comments (vet) at one time. Select multiple PSDs and then right click and select "Bulk View/Edit Feedback."

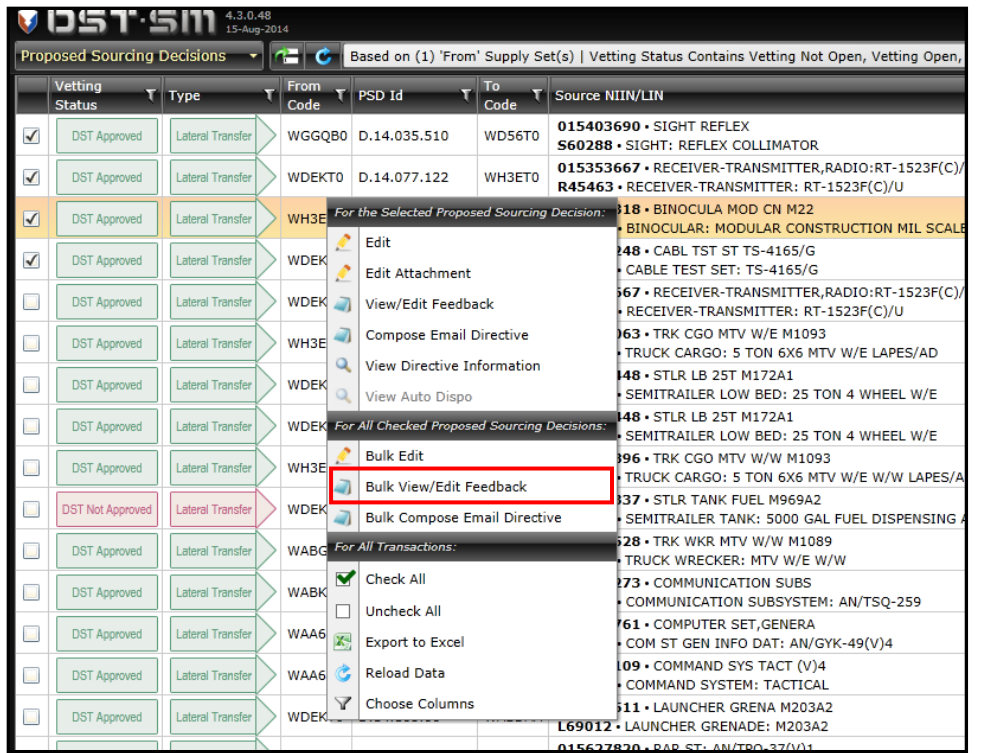

This will pop up the Bulk PSD Feedback screen. To apply feedback to all of the PSDs, click (or right click and "Select All") the box on the left of the PSD. Then click the button on the top right, "Bulk New Feedback for Checked".

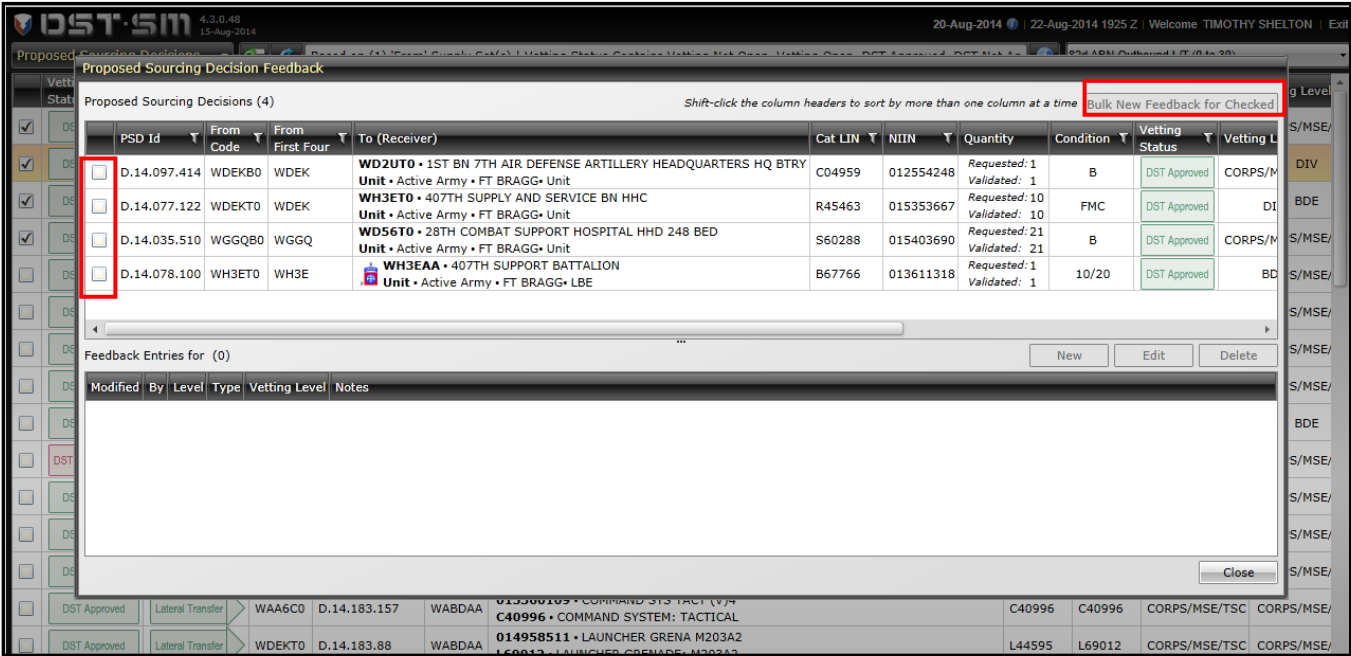

This will pop up the "Bulk Add Feedback" screen. Select the appropriate vetting feedback type, vetting level and note and select "OK." This will populate the feedback information on all of the PSDs that were selected.

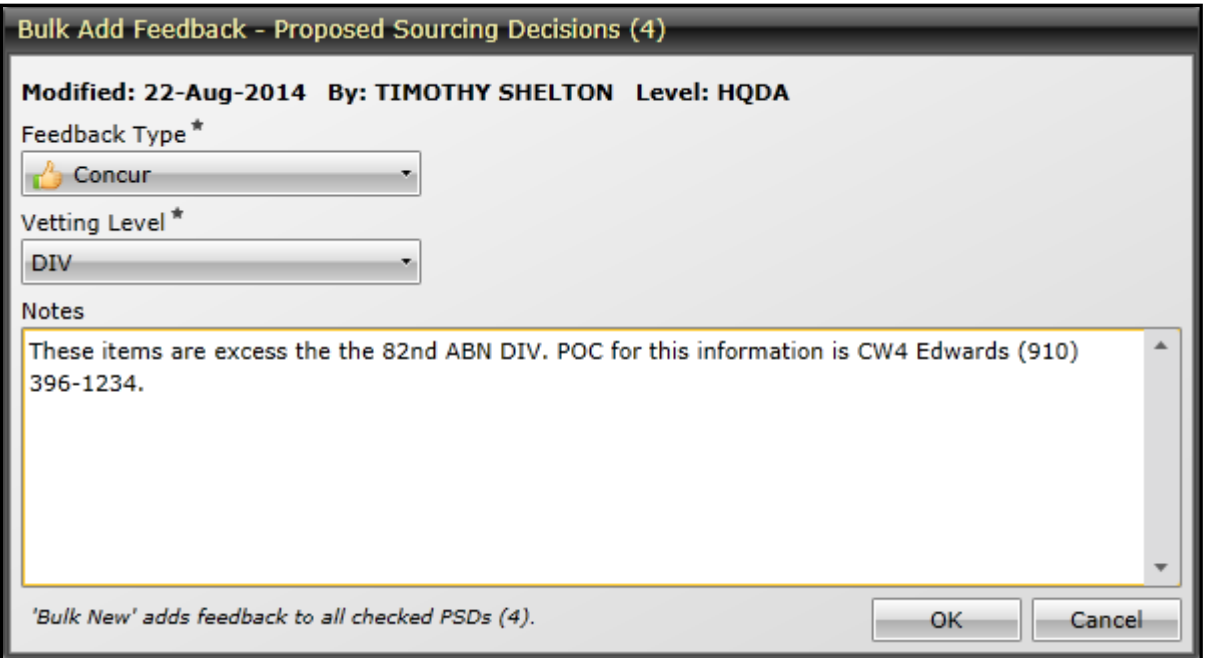

4. The key change to the Execution Tracker (ET) module in this release is that Unit Filter Sets will be available in the front end filter on ET Reports. It will no longer be displayed in the Filter Wizard (which is the screen that

users see when the ellipsis in is selected for detailed filtering selections). This will save users a step in setting up their report search when they prefer to make a Unit Filter Set selection.

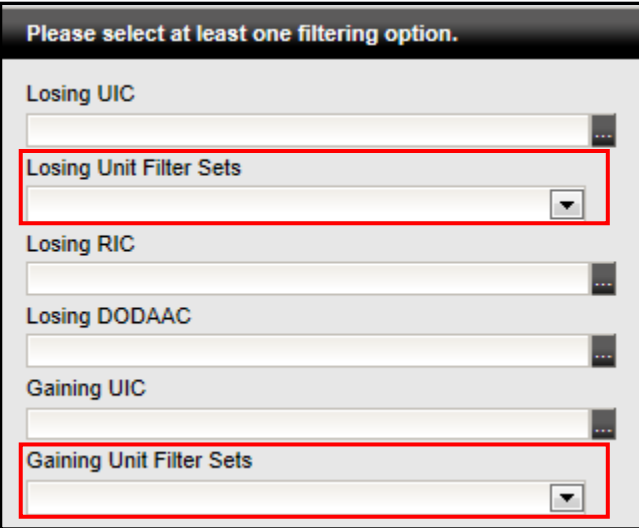